## Prep to Use

## **Overview**

Now we've arrived at the last step. Once you've edited the images of your artwork, you're ready to prep them to use for a specific purpose—such as entering a show or posting online.

## Size It

Let's start by getting an image ready for entry into a show. Requirements for photos entered into juried shows vary widely. Review the prospectus carefully, then prep your images by setting the size and file name to match what's required.

For the particular show I want to enter, the prospectus says the image should be 1000 pixels on the longest side. I'll show you how easy this is, again by using the Photoshop® Express online Editor.

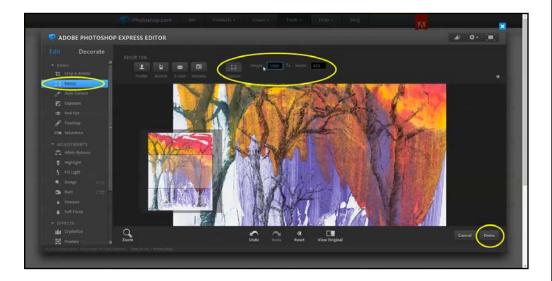

Once the image is loaded, click on Resize in the menu on the left side. Then click on Custom above the image. The longest side is the height because this is a vertical piece, so I'll type 1000 in the Height box. The number in the Width box automatically changes to retain the correct proportions of the image.

Then click the Done button and save the file to your computer—with a new name as specified in the prospectus. That's all there is to it. The image is ready to be uploaded with the rest of your entry.

## Change the Image Size

- 1. Open an image in Photoshop<sup>®</sup> Express, either online or in the app.
- 2. Change the image size to 1000 pixels and save it with a new name.

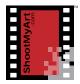

notes